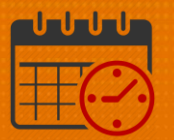

### Viewing Timecard – Using an InTouch Time Clock

### Follow the steps to see your timecard

- Using the timeclock, select the *View Timecard* icon from the InTouch time clock
- Chose the time period to view
- Scroll to see additional options
- An orange triangle means there is an exception on the timecard
	- o Exceptions are deviation between the schedule and work hours
	- o Exception example: If scheduled for 7:00 am to 3:30 pm, but punched in at 8:00 am (exception shows a late in)
	- o Other exceptions include missed punch, unexcused absence, short hours
	- o See timekeeper/manager if an exception is unfamiliar
	- $\circ$  Double tap any day with the **A** to view the exception

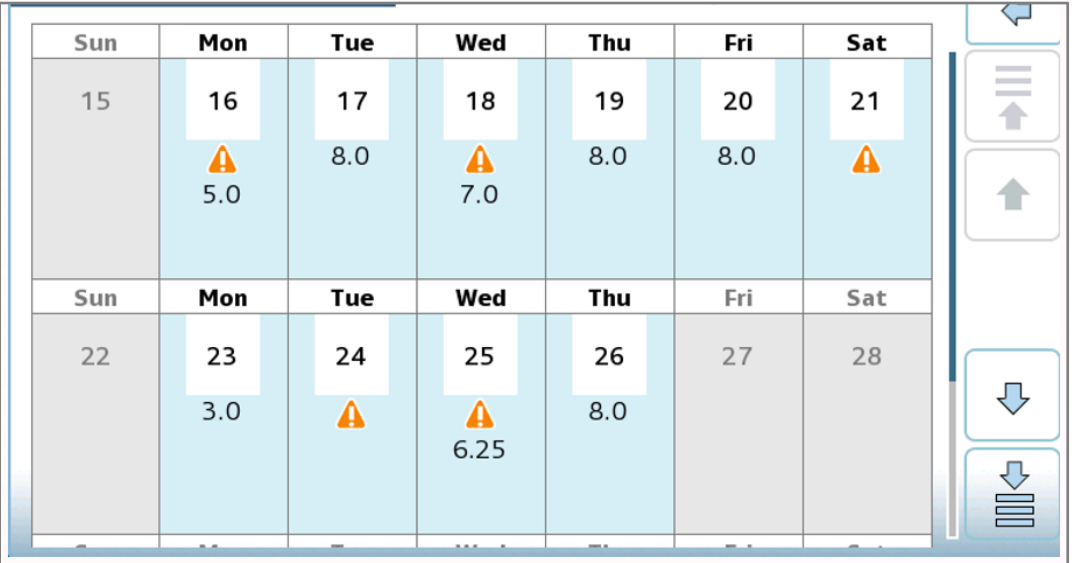

#### Examples of time card exceptions

Tuesday, 3/24 indicates an Unexcused Absence

## **ME UVAHealth**

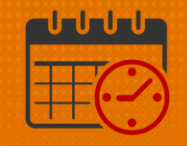

- o Possible reasons include missed punch, PTO approval pending, schedule change not recorded
- o See your timekeeper/manager to fix
- Wednesday, 3/25 shows a late clock-in
	- o PTO may be used to make up the time with manager's approval
	- o An unexcused tardy will be counted as an attendance occurrence
		- See manager/timekeeper for questions

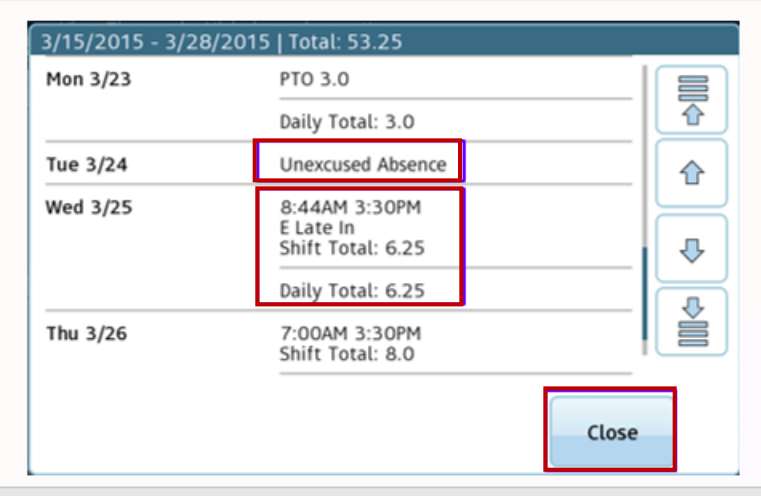

#### Adding PTO to a Shortened Shift

- Process: For days when the scheduled hours do not match worked hours
	- o PTO may be needed to make up the difference in order to be paid for a full shift (manager's approval)
- Tap the *Home* key to return to the menu

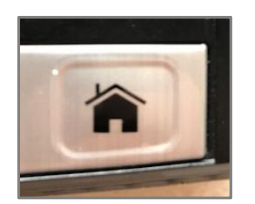

Tap *Add Pay Code*

# **Manufall UVA Health**

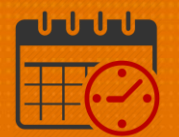

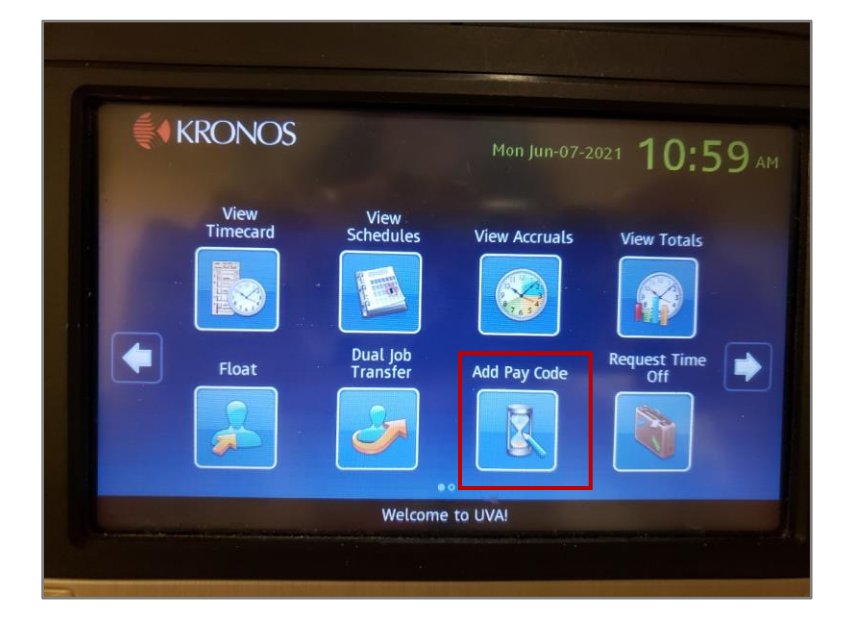

There will be a prompt *Use your.badge* (see screen shot)

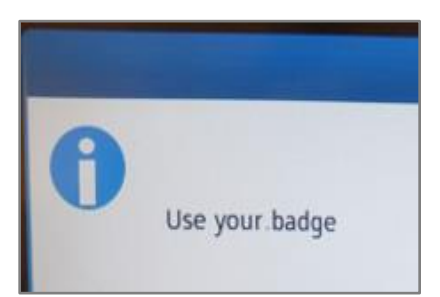

Tap the "PTO (Hour)" area

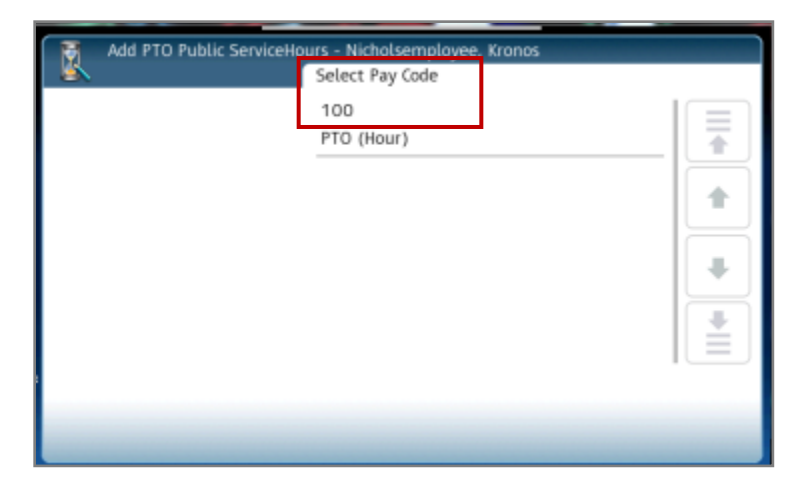

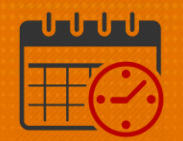

#### • Tap the date with short hours

o PTO can be added any time in the same pay period for short hours

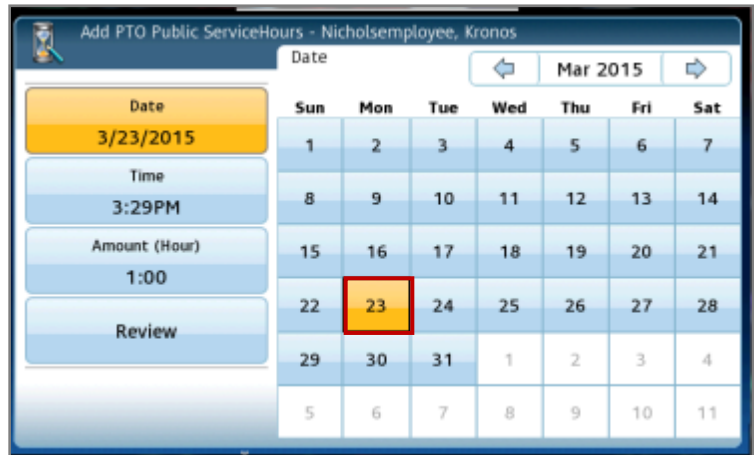

- Enter the time the PTO will begin
	- o If leaving early, use out punch time
	- o If coming in late, use scheduled start time
- Tab "AM/PM'
	- $\circ$  For example, tap "4" = 4.00 or 4, 3, 0 = 4:30

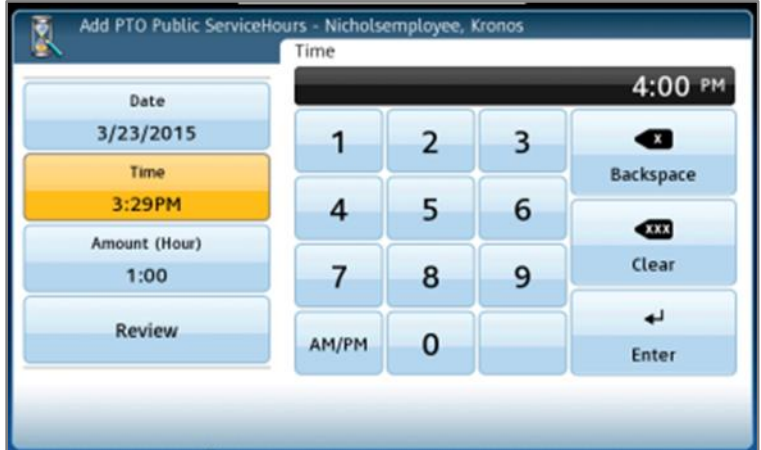

- Tap the amount of hours needed to make up the missed time
- Tap *Enter*

## **Manufall UVA Health**

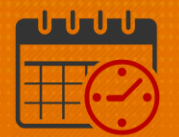

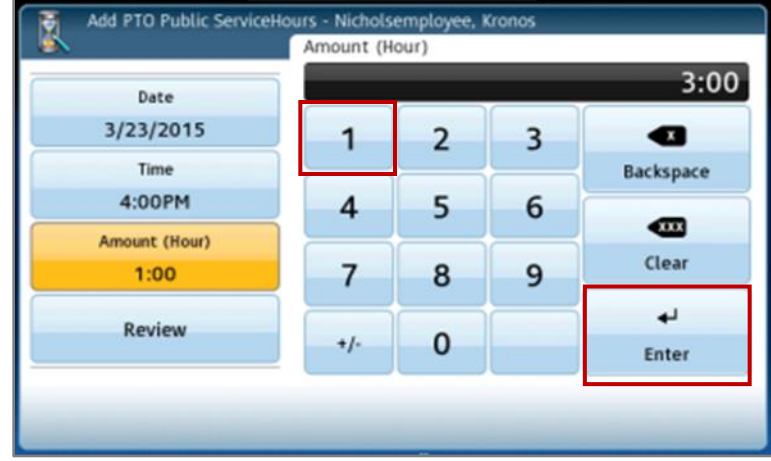

- Review entered time, if correct, *Submit*
	- o If incorrect, select *Back* to correct before submitting

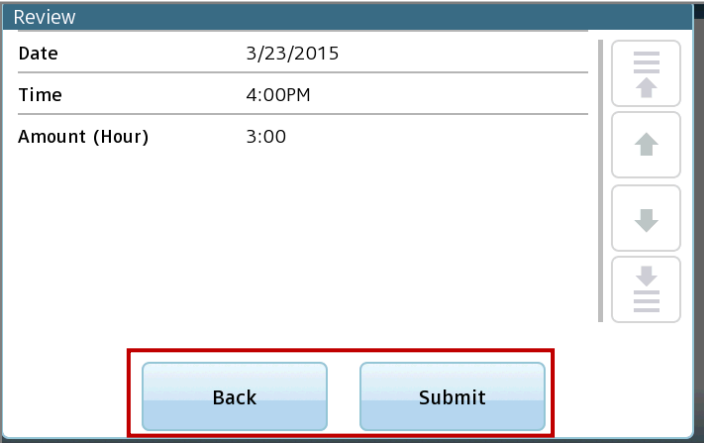

Request displayed below shows the request is submitted successfully

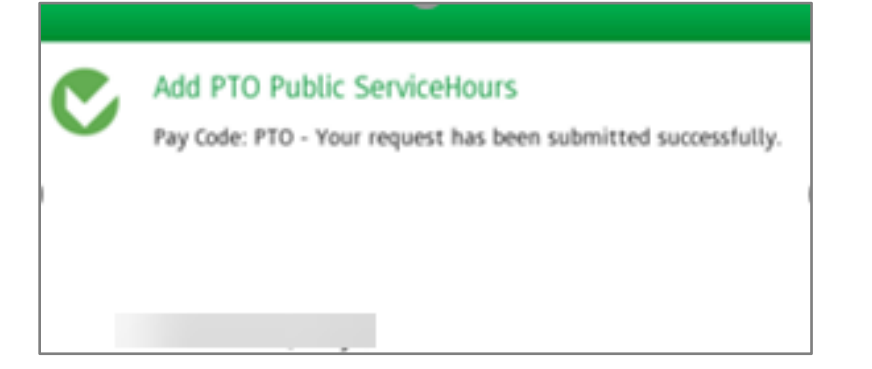

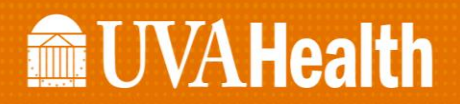

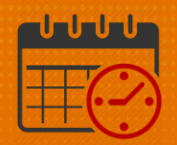

- PTO cannot exceed the available balance of PTO
	- o Overdrafts will generate an error message

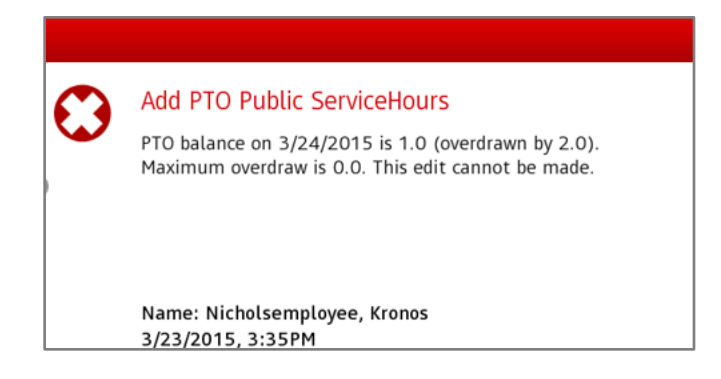

### Viewing Total Time Worked from the In-Touch Time Clock

Tap the *Home* key to return to the menu

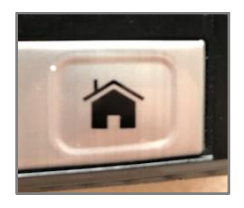

Tap *View Totals* from the main screen

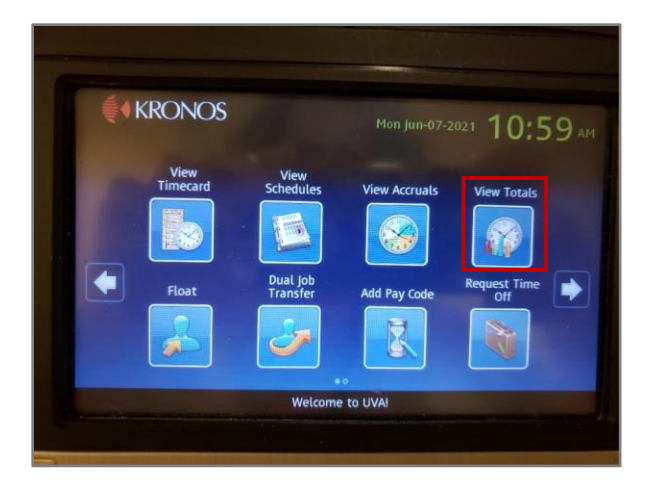

• This screen shows the department and job number being charged o *Department Number* is 2247000, *Position Code* is 96221

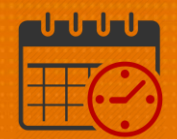

Double tap the arrow to display total hours

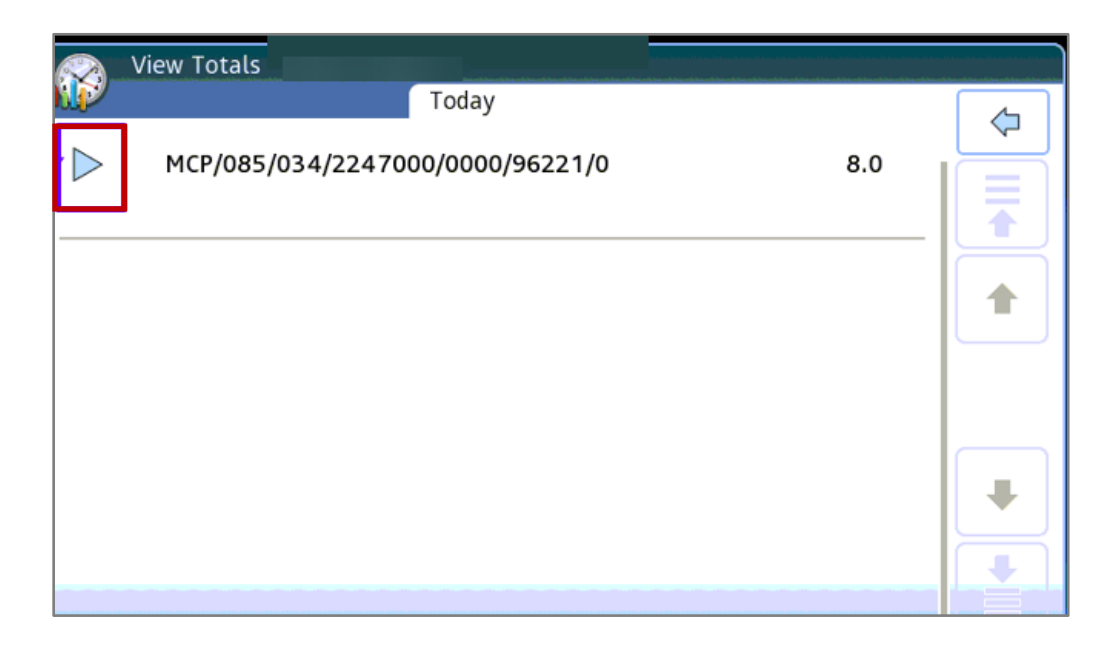

Worked time and/or PTO for the day is displayed

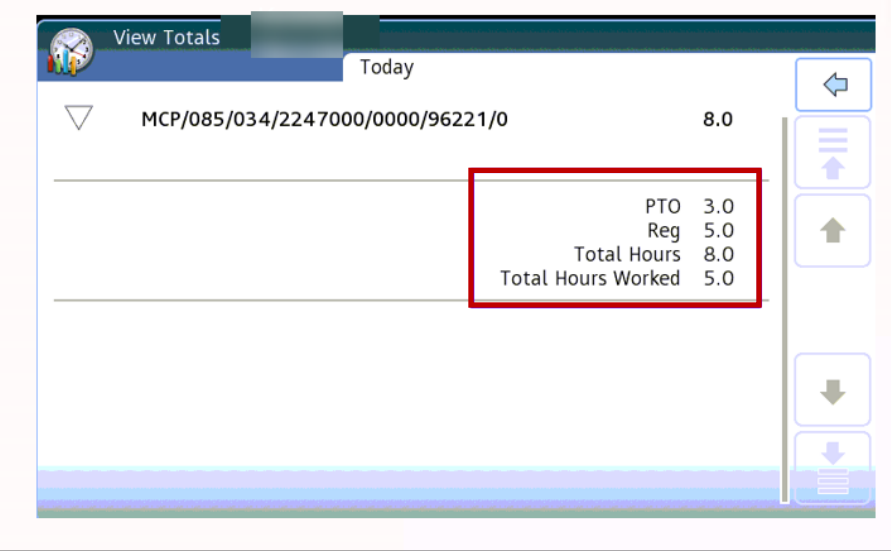

Tap the *Home* key on the time clock to log out of the system

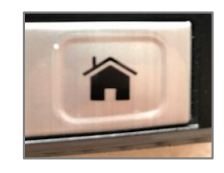

Rev. 06.11.21 Page | 7

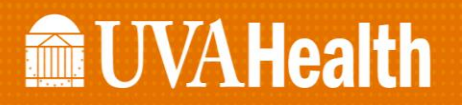

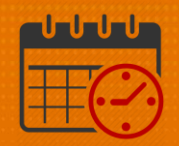

### Additional Questions?

- Call the Help Desk at 434-924-5334 *OR*
- Go to KNOWLEDGELINK and enter a ticket online

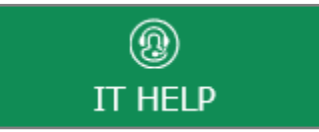

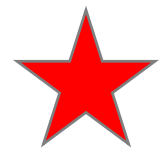

See job aid located on the *Kronos Welcome Page* titled: *Submit a Help Desk Ticket On-line*